## **Panduan Presensi Nakula – Via Website**

Halaman portal presnsi nakula dapat diakses dengan cara sebagai berikut :

## **PROSES MELAKUKAN CHECK IN**

1. Buka laman **nakula.upnyk.ac.id** dan lakukan login terlebih dahulu dengan mengisi username, password dan kode unik

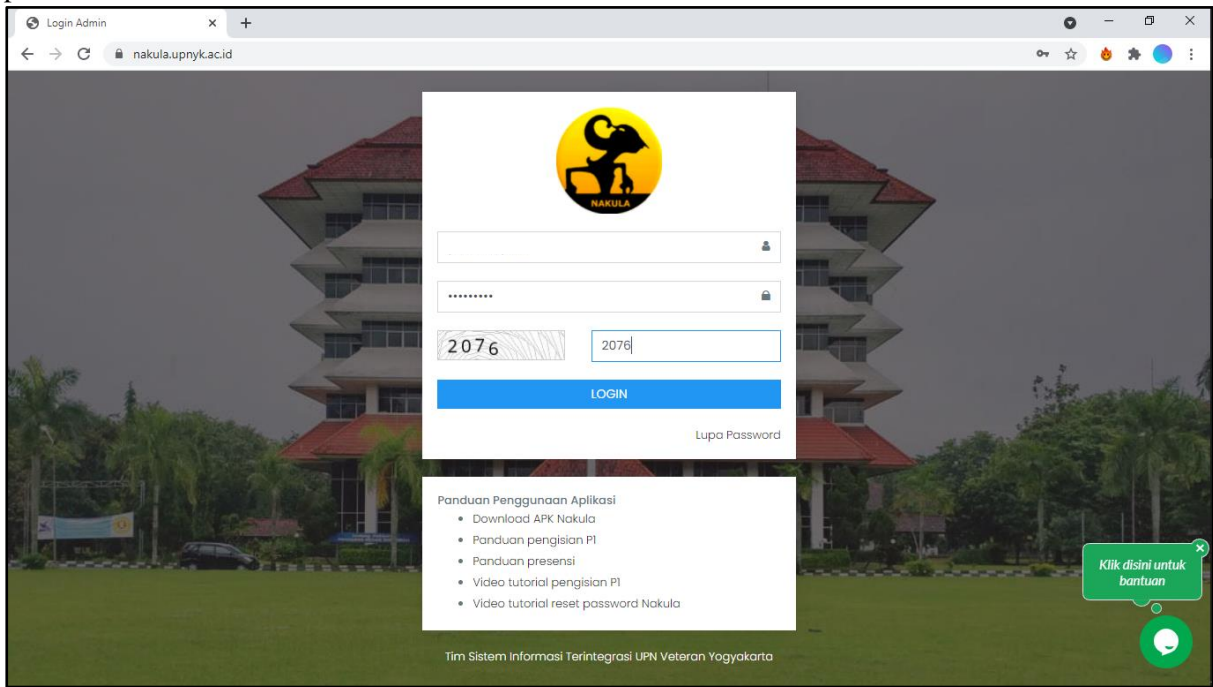

**2.** Maka akan tampil halaman dashboard seperti berikut, Selanjutnya untuk melakukan presensi **Klik Menu Presensi**

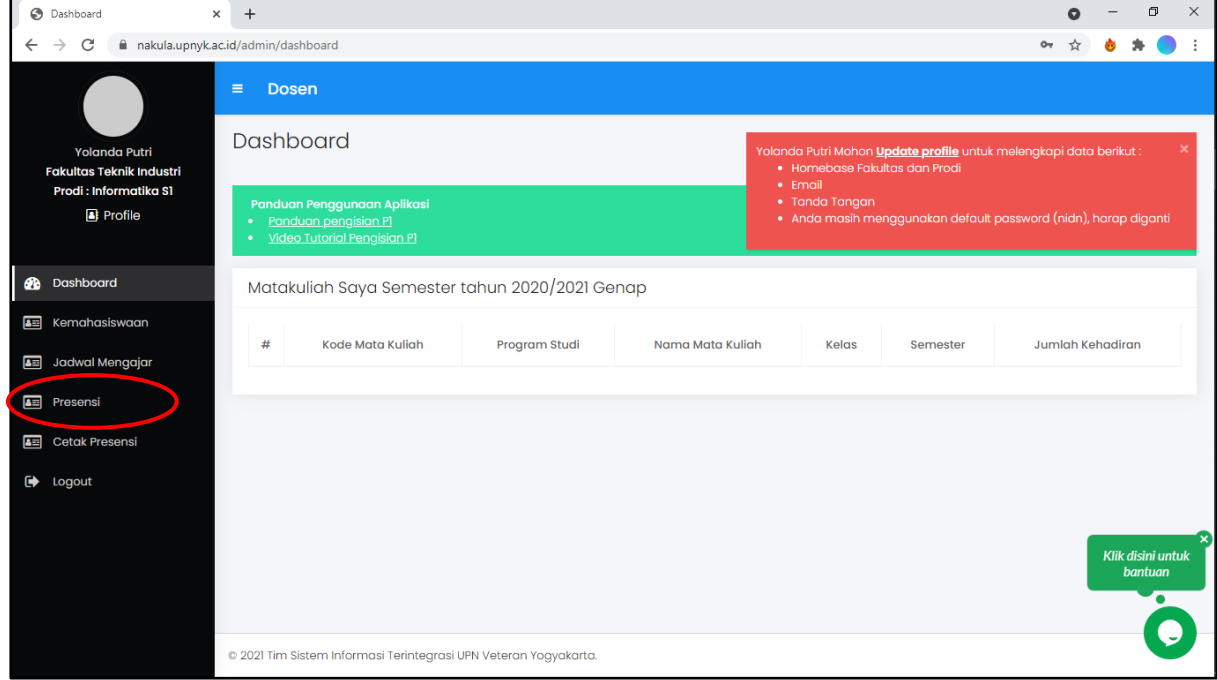

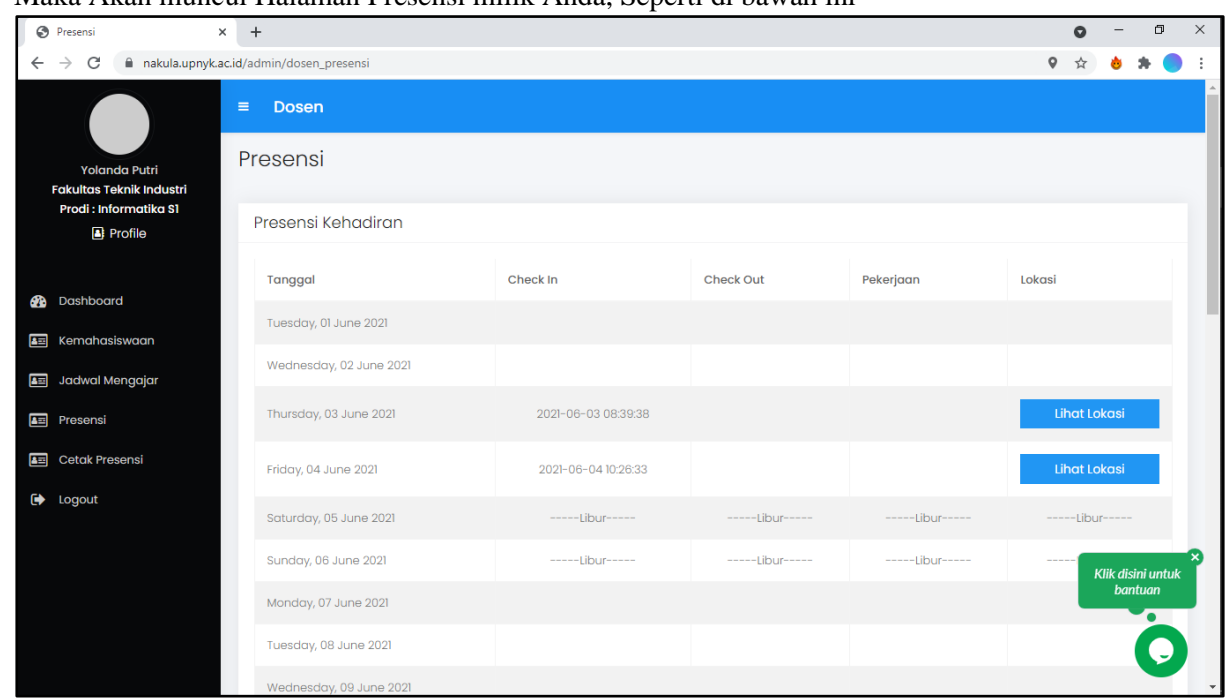

3. Maka Akan muncul Halaman Presensi milik Anda, Seperti di bawah ini

4. Apabila saat melakukan presensi muncul pop up untuk memberikan akses lokasi Anda seperti berikut, klik "**Allow**" untuk menyetujui izin deteksi lokasi Anda.

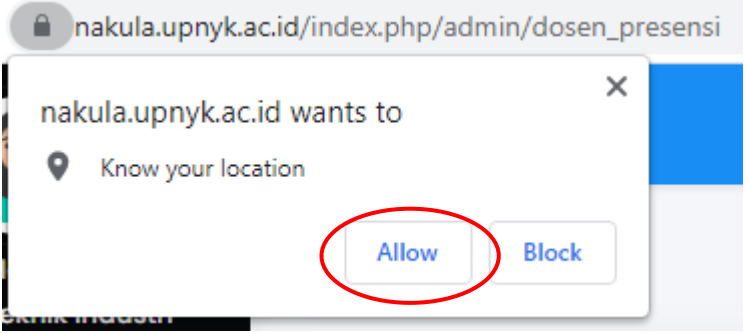

5. Selanjutnya carilah tanggal presensi harian Anda yang sesuai dengan **Tanggal Saat Ini** (paling terbaru).

Ingat bahwa Tombol **Check In hanya akan aktif pada tanggal yang berlaku saat ini**.

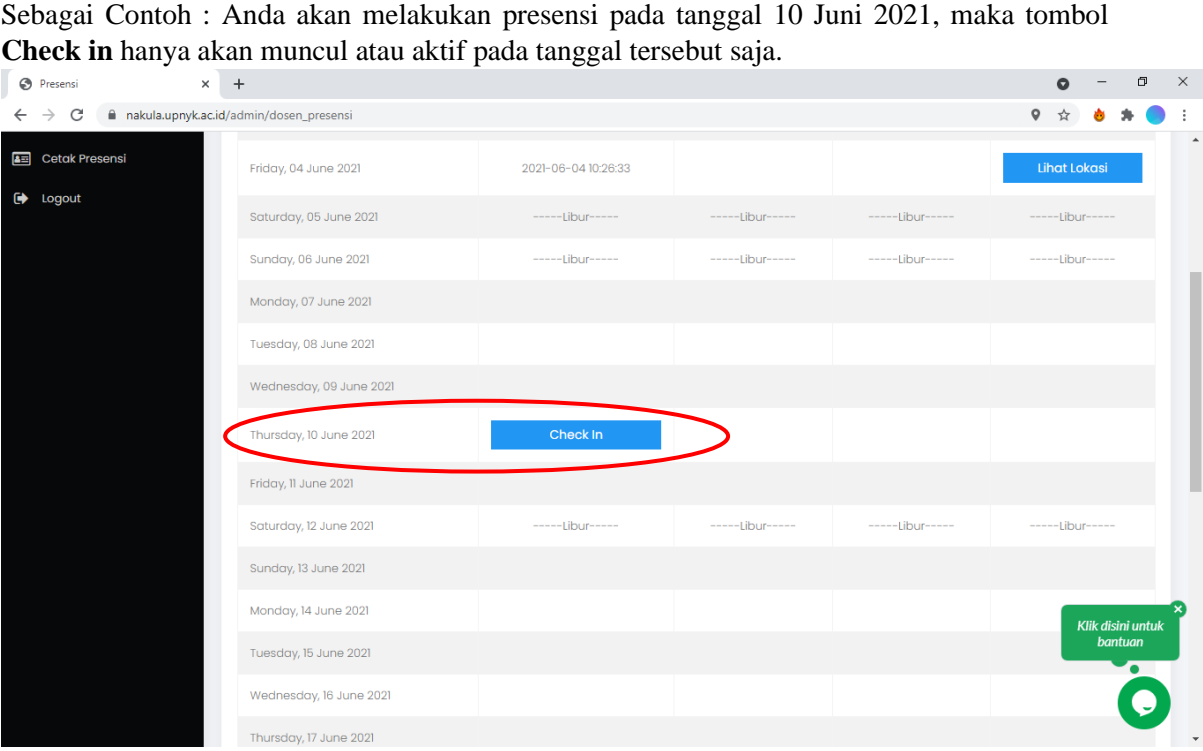

6. Klik Tombol **Check in** tersebut, maka akan muncul tampilan seperti di bawah ini. Tulislah daftar rencana pekerjaan yang akan Anda lakukan pada hari ini. Lalu klik tombol **Check-in** lagi yang berada di bagian pojok kanan bawah.

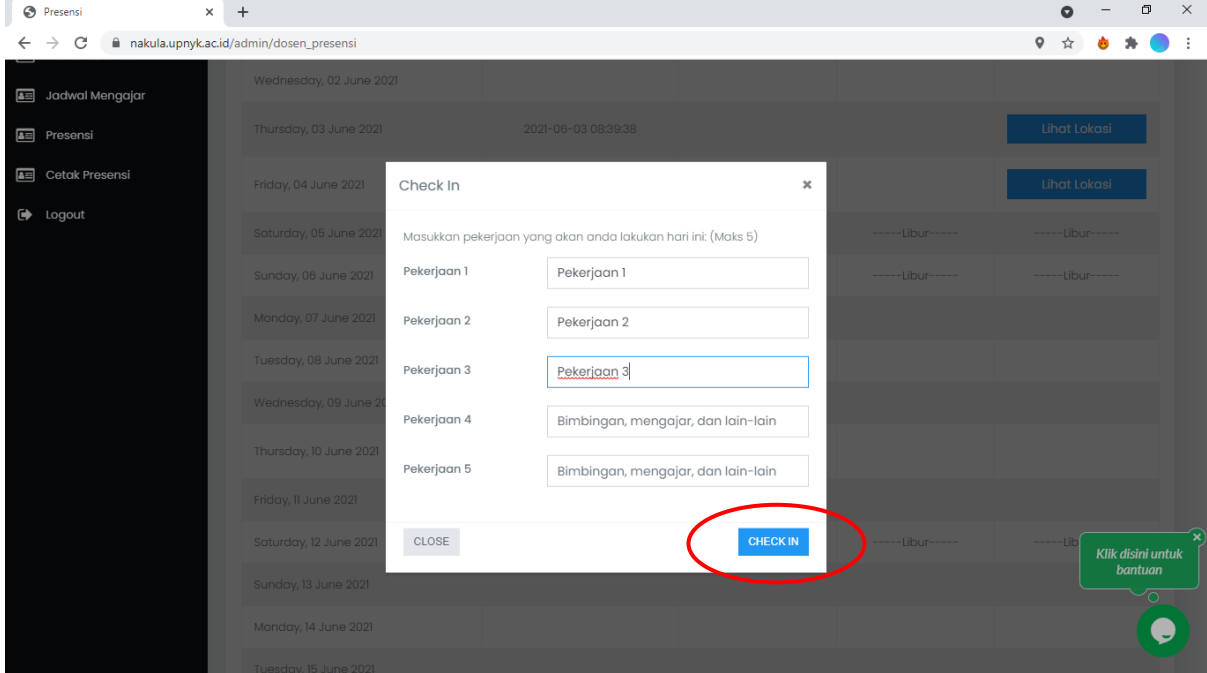

7. Apabila Anda berhasil melakukan check-in maka akan muncul notifikasi **"Berhasil Check in"**  seperti di bawah ini.

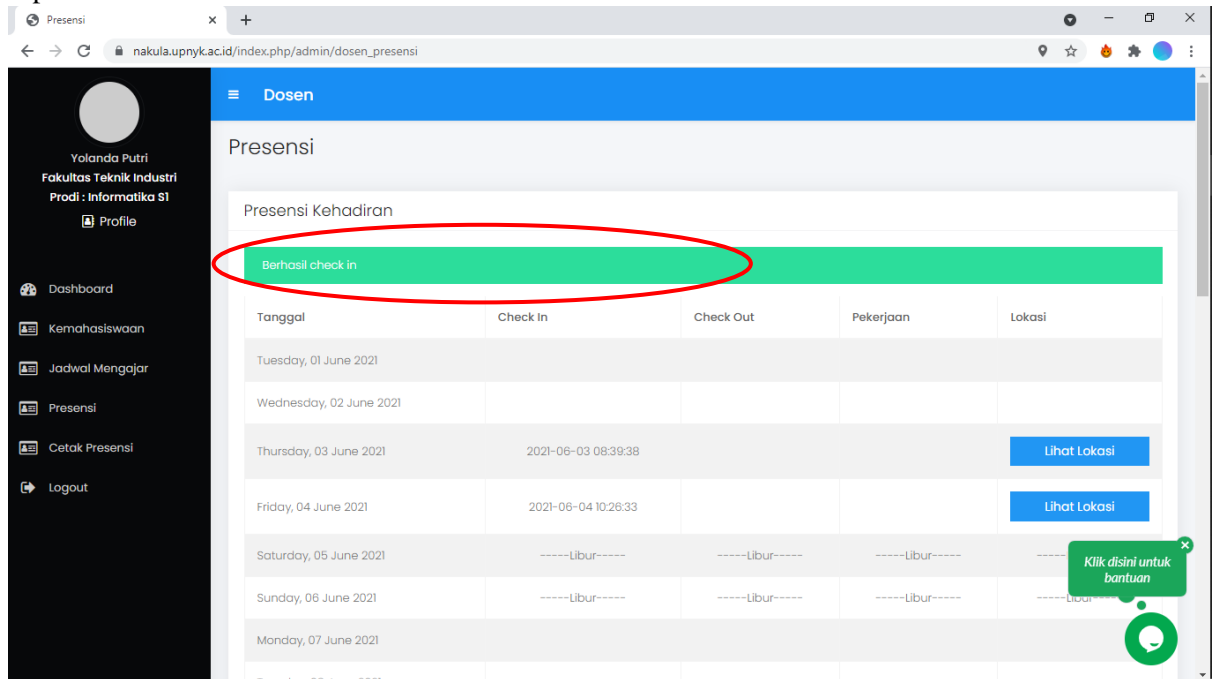

8. Anda dapat **memastikan ulang bahwa Anda telah berhasil melakukan Check-in** dengan melihat bahwa tanggal dan waktu Anda melakukan check-in telah terekam oleh sistem, seperti pada gambar. Pada contoh di bawah ini terlihat bahwa data Presensi Anda pada tanggal 10 Juni 2021 telah tercatat melakukan Check-in pada pukul 10:11:40.

Serta **setelah berhasil Check-in maka tombol Check-out baru akan Muncul/Aktif** seperti pada gambar dibawah ini.

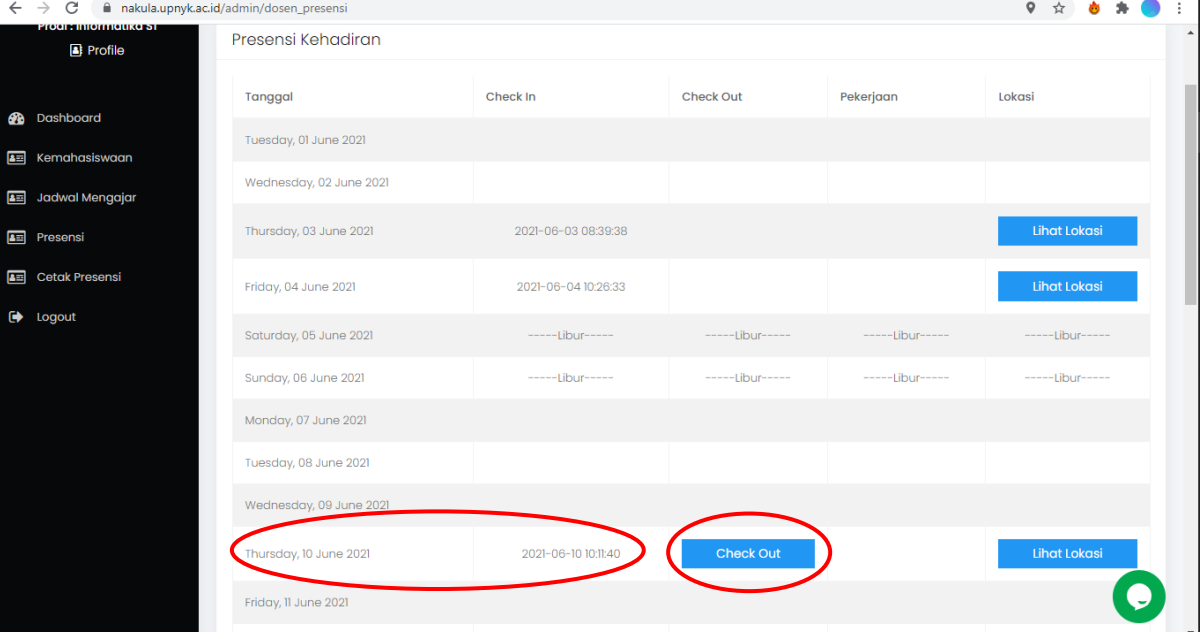

## **PROSES MELAKUKAN CHECK OUT**

9. Klik Tombol Check-Out sesuai dengan tanggal saat ini.

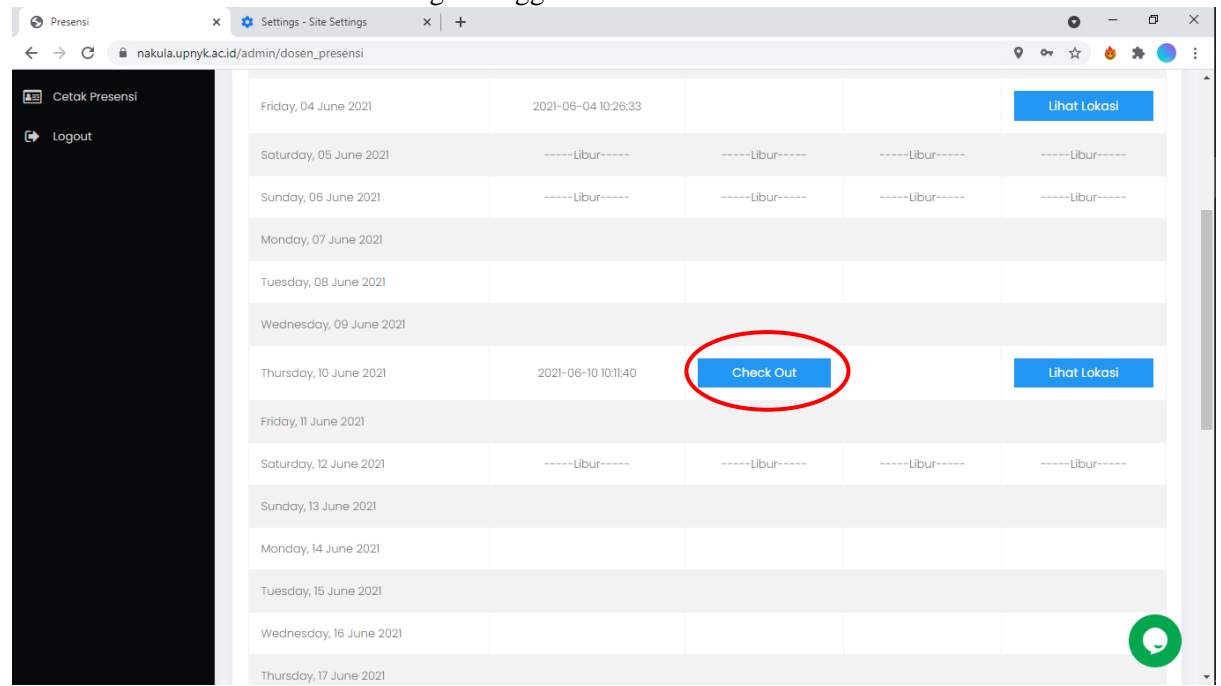

10. Maka akan muncul tampilan seperti gambar di bawah. **Lakukan Check list (centang) pekerjaan** yang telah berhasil Anda selesaikan pada Hari itu. Kemudian **klik tombol Check Out** yang ada pada pojok kanan bawah, seperti gambar dibawah.

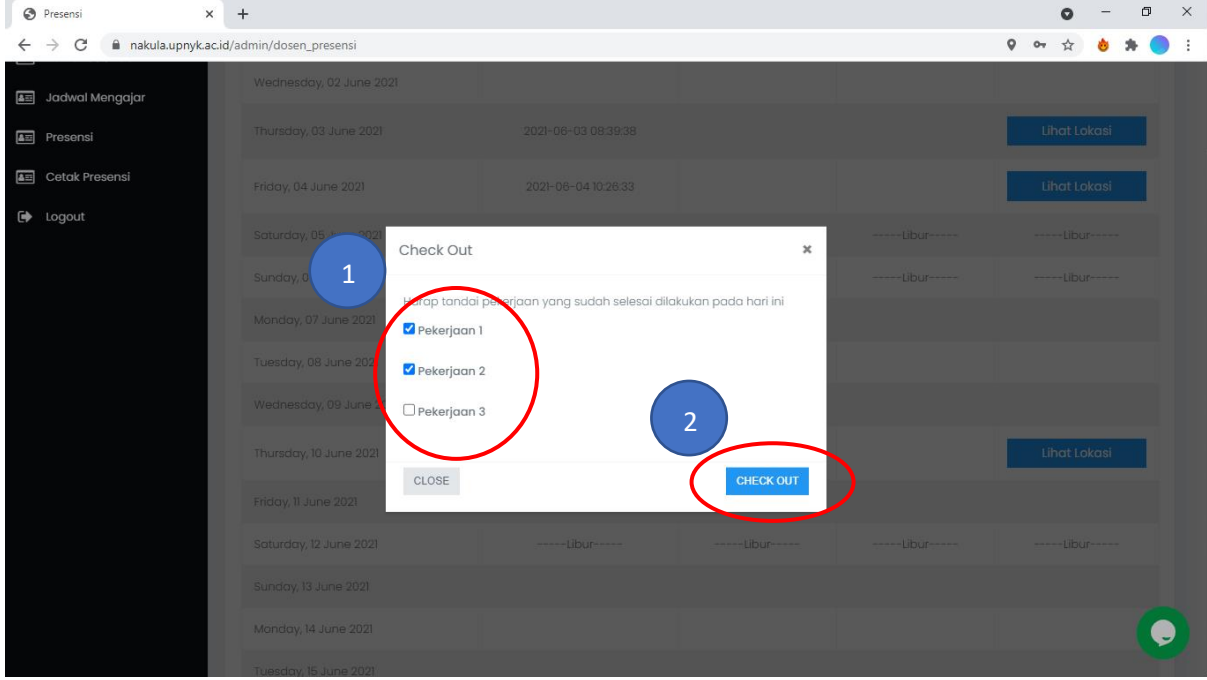

11. Maka akan muncul notifikasi "Berhasil Check Out"

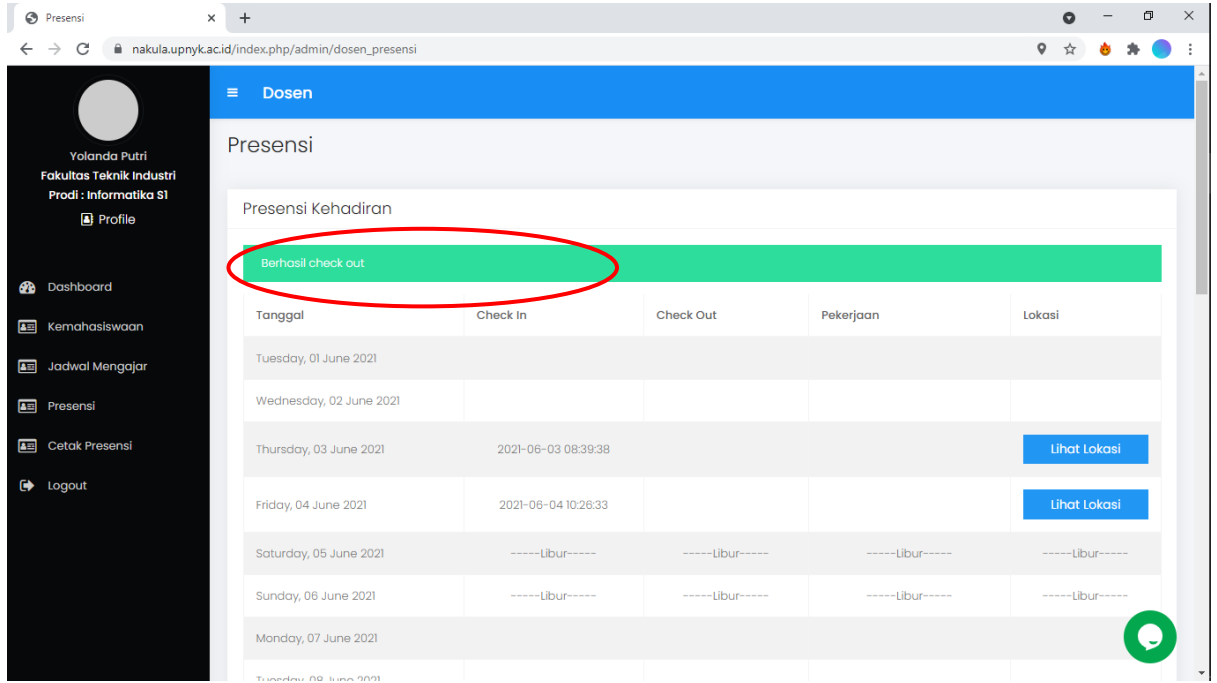

12. Anda dapat **memastikan ulang bahwa Anda telah berhasil melakukan Check-out** dengan melihat bahwa tanggal dan waktu Anda melakukan check-out telah terekam oleh sistem, seperti pada gambar. Pada contoh di bawah ini terlihat bahwa data Presensi Anda pada tanggal 10 Juni 2021 telah tercatat melakukan Check-out pada pukul 10:58:17 dan juga pekerjaan yang telah Anda selesaikan pad hari itu.

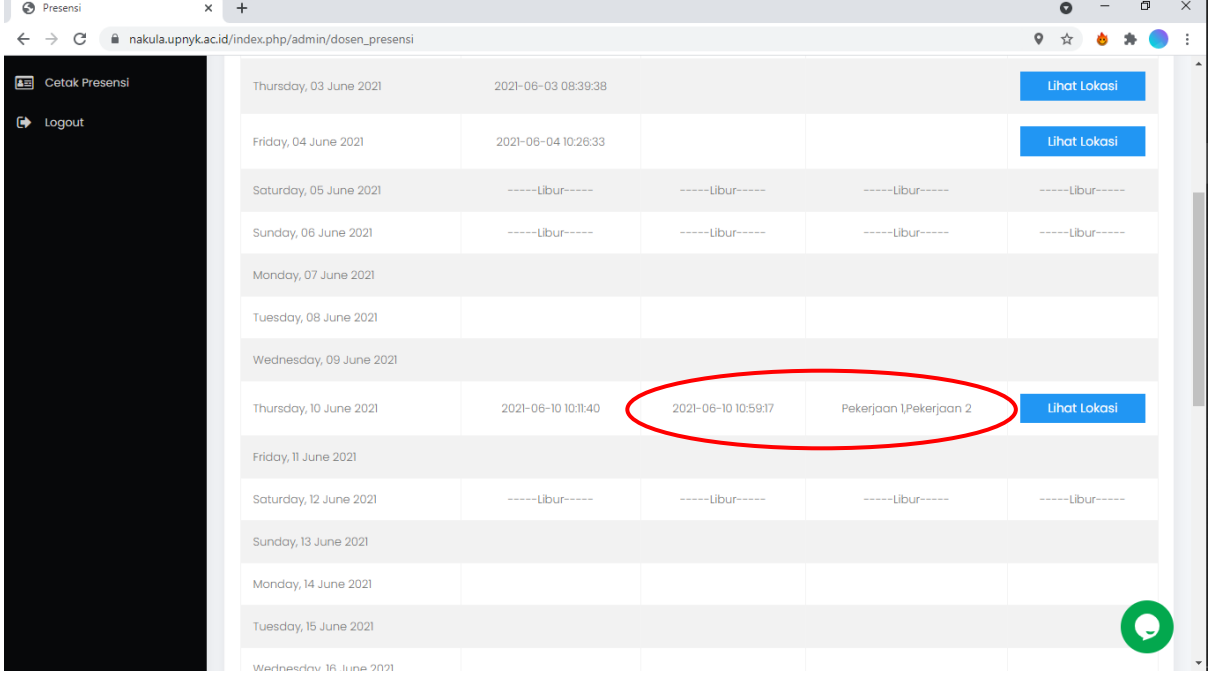

**~ Sekian dan terimakasih, Semoga membantu…~**